## **Installing SQL Elements**

This section guides you through the installation of Idera SQL Elements. You can install Idera SQL Elements on any computer that meets or exceeds the pro duct requirements.

Before you install SQL Elements, be sure to have:

- A local administrator account on the machine you are installing the product.
- A host machine for SQL Elements services.
- A host SQL Server for the product databases.
- A service account with permissions to read/write and create databases and update their schemas.

## Installing Idera SQL Elements

Before you install SQL Elements, be sure to meet the requirements mentioned before. Open the installer and follow these steps:

• On the Welcome to the Idera SQL Elements Setup Wizard, click Next to continue with installation.

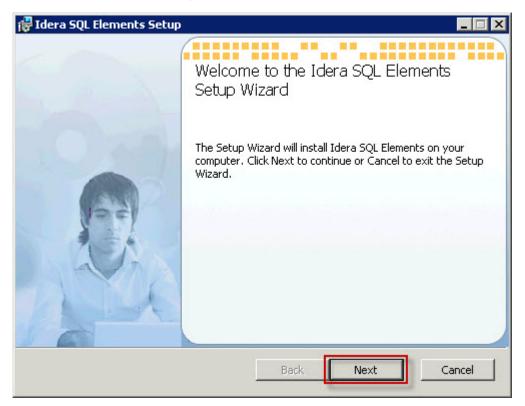

• Click I accept the terms in the License Agreement, and then click Next.

| 🛃 Idera SQL Elements Setup                                                                                                    | _ 🗆 X  |
|----------------------------------------------------------------------------------------------------|--------|
| End-User License Agreement                                                                                                    | 1000   |
| Please read the following license agreement carefully                                                                                                    | 07     |
| BETA SOFTWARE LICENSE AGREEMENT                                                                                                    |        |
|                                                                                                    | -      |
| idera, inc.<br>2929 Allen Parkway                                                                                                    | _      |
| Suite 3200                                                                                                    |        |
| Houston, Texas 77019                                                                                                    |        |
| Ph: (713) 523-4433 Fax: (713) 862-5210                                                                                                    |        |
| BY PROCEEDING TO INSTALL OR USE THE SOFTWARE IN WHICH THIS<br>AGREEMENT IS ELECTRONICALLY EMBEDDED, YOU HEREBY ACKNOWLEDGE<br>AGREE TO BE BOUND BY THE FOLLOWING TERMS AND CONDITIONS. IF YOU<br>NOT AGREE WITH THESE TERMS AND CONDITIONS, THEN CLICK " <u>DO NOT</u><br><u>ACCEPT</u> ," DO NOT INSTALL OR USE THE SOFTWARE. BY CLICKING ON<br>" <u>ACCEPT</u> " YOU ACKNOWLEDGE AND AGREE THAT ON BEHALF OF YOURSELF | DO     |
| ✓ I accept the terms in the License Agreement                                                                                                    |        |
| Print Back Next                                                                                                    | Cancel |

• On the Destination Folder page, click **Next** to install to the default folder, or click **Change** to select the directory where you want to install SQL Elements. Click **Next**.

| 🖶 Idera SQL Elements Setup                                      |                                               |        |
|-----------------------------------------------------------------|-----------------------------------------------|--------|
| <b>Destination Folder</b><br>Click Next to install to the defau | ult folder or click Change to choose another. | 27     |
| Install Idera SQL Elements to:                                  |                                               |        |
| C:\Program Files\Idera\SQL\<br>Change                           |                                               |        |
|                                                                 |                                               |        |
|                                                                 |                                               |        |
|                                                                 |                                               |        |
|                                                                 | Back Next                                     | Cancel |

- On the Idera SQL Elements Service Account page, specify the User Name and Password, under which the services will run, and then click Next.
- Use the format <Domain Name>\<User Name> when typing the User Name.
- SQL Elements uses this account to connect, discover, and gather configuration information from SQL Servers. The installer grants the "Log on as a Service" right to the account that you specify.

| Servic      | 5 <b>QL Elements - Setu</b><br><b>e Account</b><br>fy the account that Ide |                | ents services will | run under.   |        |
|-------------|----------------------------------------------------------------------------|----------------|--------------------|--------------|--------|
| <u>, 21</u> | 2.                                                                         | <u></u>        |                    |              |        |
|             | era SQL Elements servion v the service account:                            | es will run u  | nder this accoun   | t.           |        |
| _p,         | Domain\UserName:                                                           |                |                    |              |        |
|             | The "Log on as a ser                                                       | /ice" right wi | ll be granted to t | his account. |        |
|             |                                                                            |                |                    |              |        |
|             |                                                                            |                |                    |              |        |
|             |                                                                            |                |                    |              |        |
|             |                                                                            |                | Back               | Next         | Cancel |

- On the Service Ports section, determine which ports you want to use for the SQL Elements Collection Service and for the Web Application Service.
- You must verify that the Firewall allows TCP (Transmission Control Protocol) traffic through your specified ports.
- By default, SQL Elements uses ports 9275 and 9276 for the Collection and Web Application services respectively. Click Next.

## Port numbers and restrictions

- Ports values should be between 1 and 65535.
  Keep in mind, that browsers may block some specific ports. To check a list of all blocked ports on Mozilla Firefox, click here.

| 🛃 Idera SQL Elements - Setup Wizard                                             |
|---------------------------------------------------------------------------------|
| Service Ports Specify the ports to be used by SQL Elements services.            |
| The Idera SQL Elements services will use these ports.<br>Specify the ports:<br> |
| Back Next Cancel                                                                |

- On the Idera SQL Elements Repository page, specify the host SQL Server instance where SQL Elements will create the Elements and Core databases and type their respective names. These databases store collected data, alert information, and alert configuration settings.
- By default, the setup program uses your Windows logon account to create the Repository databases, but you can also choose to use Microsoft SQL Server connection credentials by checking the option Use Microsoft SQL Server Authentication. When you choose this option, a new window automatically opens, type the respective SQL Server login and password.

| 🖥 Idera SQL Elements - Setup                                | Wizard                                                           | _ 🗆 ×   |
|-------------------------------------------------------------|------------------------------------------------------------------|---------|
| Repository Databases                                        |                                                                  | 1000    |
| Specify the name and location                               | of the SQL Elements repository databases.                        | 07      |
| Specify the host SQL Server an                              | d the name of the Repository databases.                          |         |
| SQL Server Instance:                                        | (local)                                                          |         |
| Elements Database Name:                                     | IderaElementsRepository                                          |         |
| <u>C</u> ore Database Name:                                 | IderaCoreRepository                                              |         |
| Connection Credentials:                                     |                                                                  |         |
| By default, the setup progra<br>account to create the Repos | m uses the credentials of your Windows logon<br>itory databases. |         |
| 🔲 Use Microsoft SQL Ser                                     | ver Authentication Change                                        |         |
|                                                             | Back Next                                                        | Cancel  |
|                                                             | DOCK NOXC                                                        | Curicor |

| 🙀 Idera SQL E                    | lements - Setup Wizard                                                                         |        |
|----------------------------------|------------------------------------------------------------------------------------------------|--------|
|                                  | Elements Repository Databases<br>e name and location of the SQL Elements repository databases. | 0.9-   |
| Specify th                       | JIdera SQL Elements - Setup Wizard                                                             |        |
| <u>S</u> QL Se<br><u>E</u> lemer | Specify the SQL Server login that will be used to create the Repository databases.             |        |
| <u>C</u> ore D                   | Login Name:                                                                                    |        |
| Connect                          |                                                                                                |        |
| By def<br>accour                 | ок                                                                                             |        |
| V Us                             | e Microsoft SQL Server Authentication Change                                                   |        |
|                                  | Back Next C                                                                                    | Cancel |

• The user installing SQL Elements has access to the product. If you need other users to have access to SQL Elements, you can grant them access from inside the product after the installation is complete. Click, **Next**.

| 🔂 Idera SQL Elements - Setup Wizard                                                                                                    | _ 🗆 X  |
|----------------------------------------------------------------------------------------------------|--------|
| Security<br>Grant users access to use Idera SQL Elements                                                                                                    | 0.9    |
| The installer will grant your account (SP1\administrator) access to Idera SQL<br>Elements.<br>After you complete the installation, you can invite other users to access Ider<br>Elements from within the product. | a SQL  |
| Back Next C                                                                                                    | Cancel |

• On the next section, click Install if you are ready to start the installation. If you want to review or change any of your installation settings, click Back

·

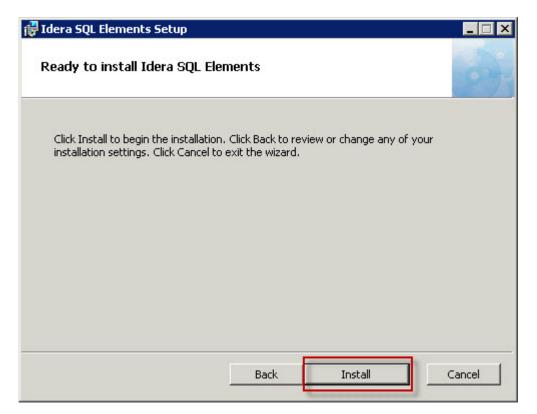

After the installation is complete, click Finish. You can also check the box for launching SQL Elements immediately after installation. Alternatively, you can access SQL Elements web application through the following link: http://<ServerName>:9276 where ServerName is the name of the machine on which you installed the SQL Elements services.

| 📴 Idera SQL Elements Setup |                                                   | × |
|----------------------------|---------------------------------------------------|---|
|                            | Completed the Idera SQL Elements Setup<br>Wizard  | > |
| Ont                        | Click the Finish button to exit the Setup Wizard. |   |
|                            | Launch Idera SQL Elements                         |   |
|                            | Back Finish Cancel                                |   |

## What account should you use for logging in to SQL Elements?

When SQL Elements launches on your browser, you should use your Windows user account with your respective password to log in to the product. Please take into account that SQL Elements does not store passwords.